マップあいち(地すべり防止区域・急傾斜地崩壊危険区域)での確認方法 参考資料③ (急傾斜地崩壊危険区域の確認方法)

## ①サイトにアクセスする

URL: https://maps.pref.aichi.jp

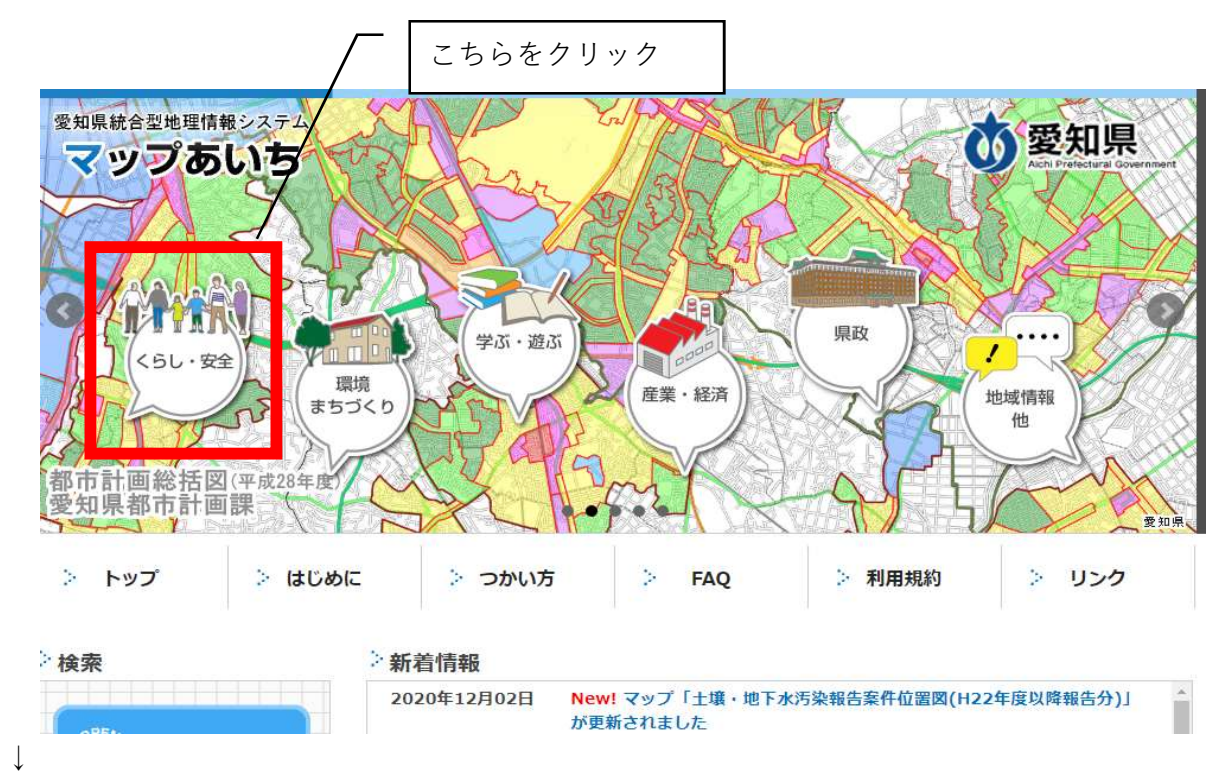

②開いたページのイラスト中、「くらし・安全」のアイコンをクリックする。

下図のような画面にスライドしたら、「地すべり防止区域・急傾斜地崩壊危険区域」を選択する

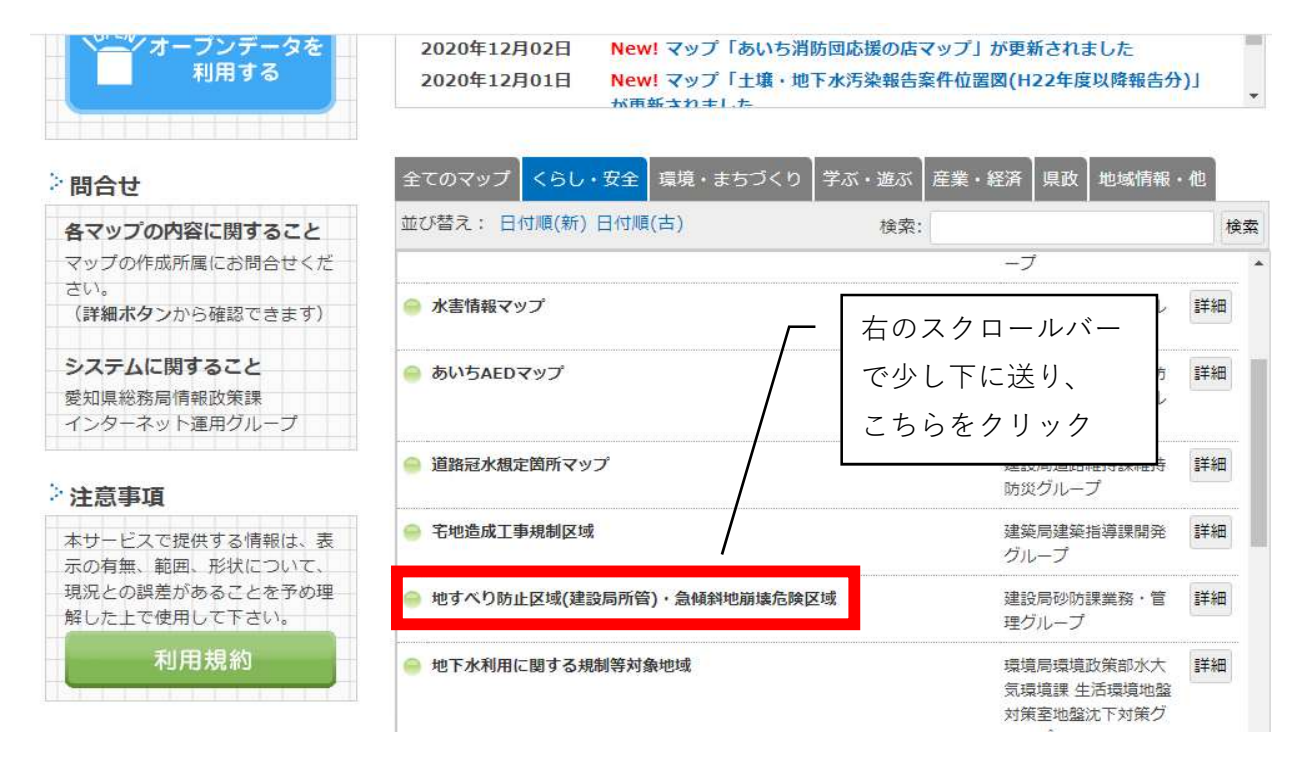

↓

(愛知県のHPが開く)

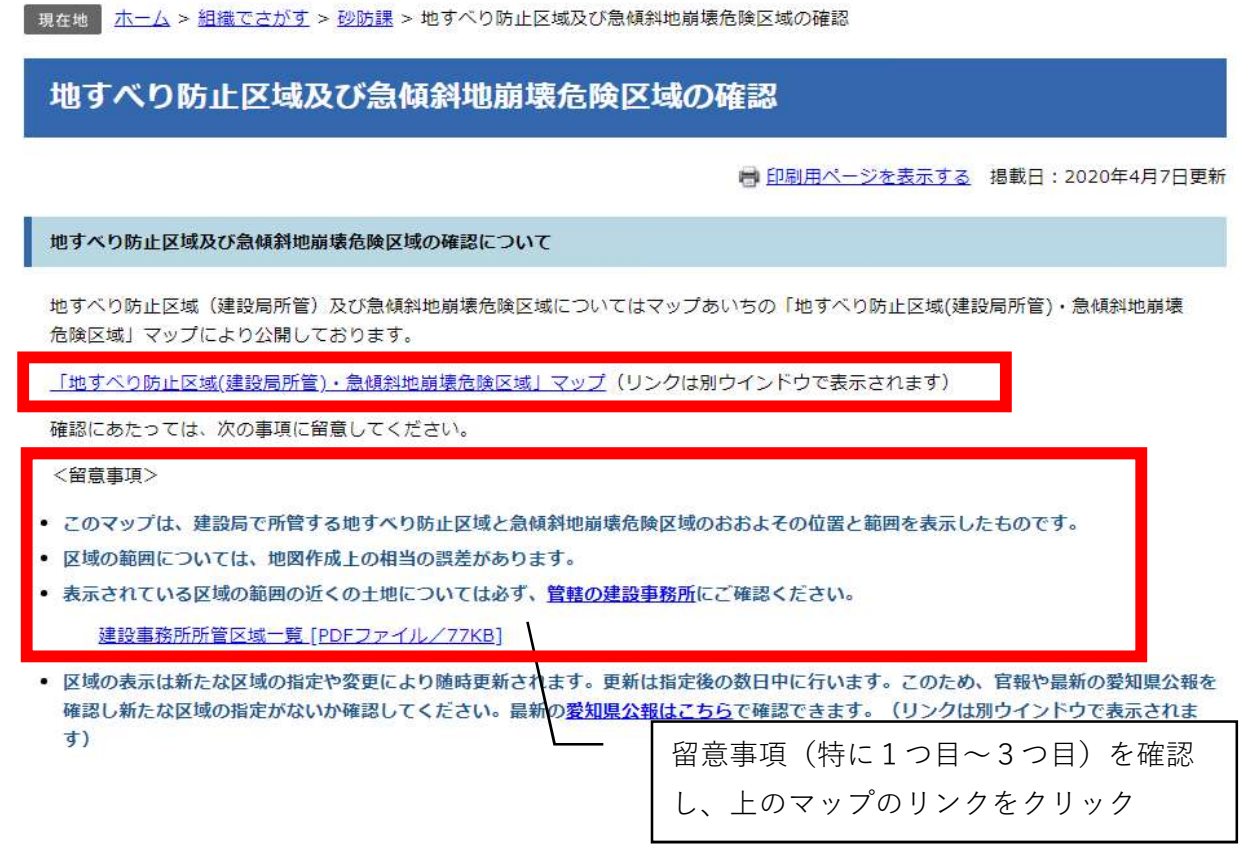

# ③マップ用に新しいウインドウが開く

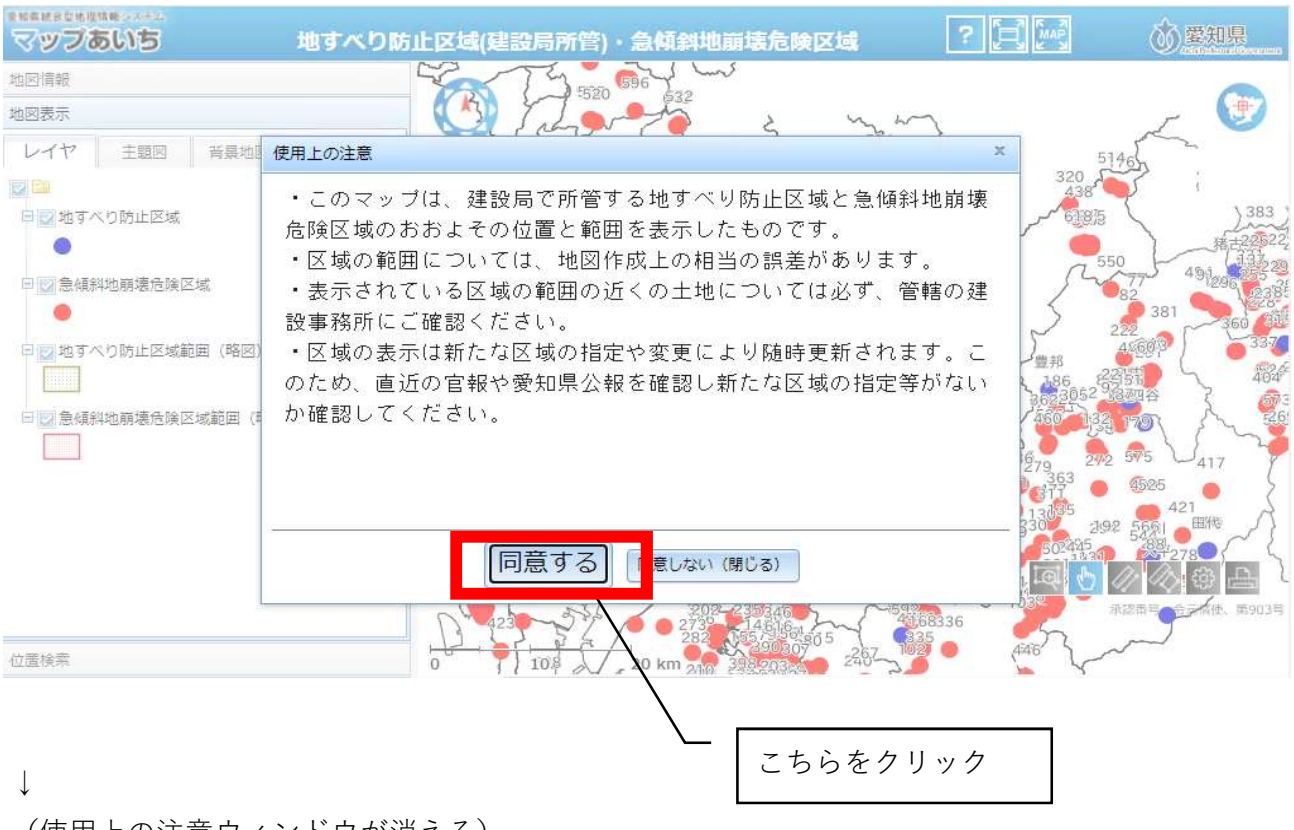

(使用上の注意ウィンドウが消える)

## ④自施設の所在地を表示する

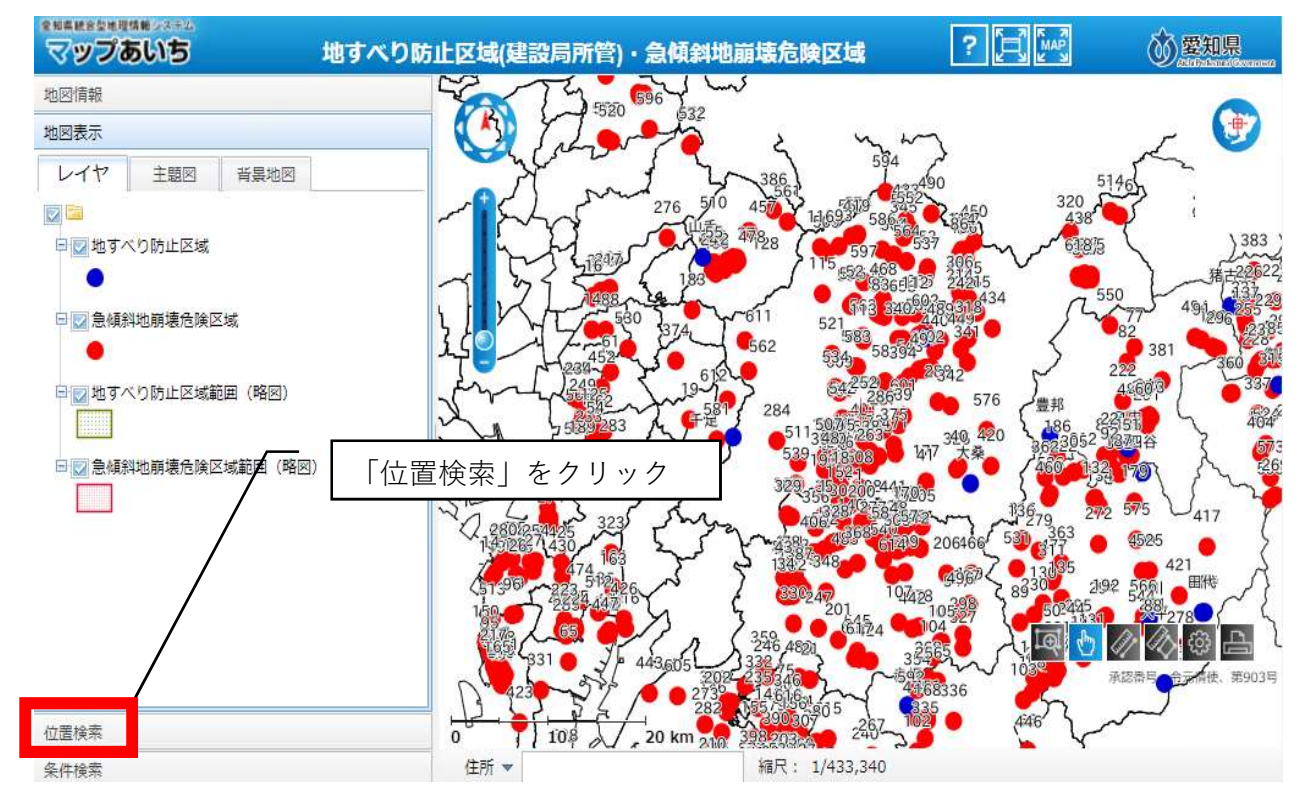

#### ↓

(市区町村から番地・号まで順に選択していく)

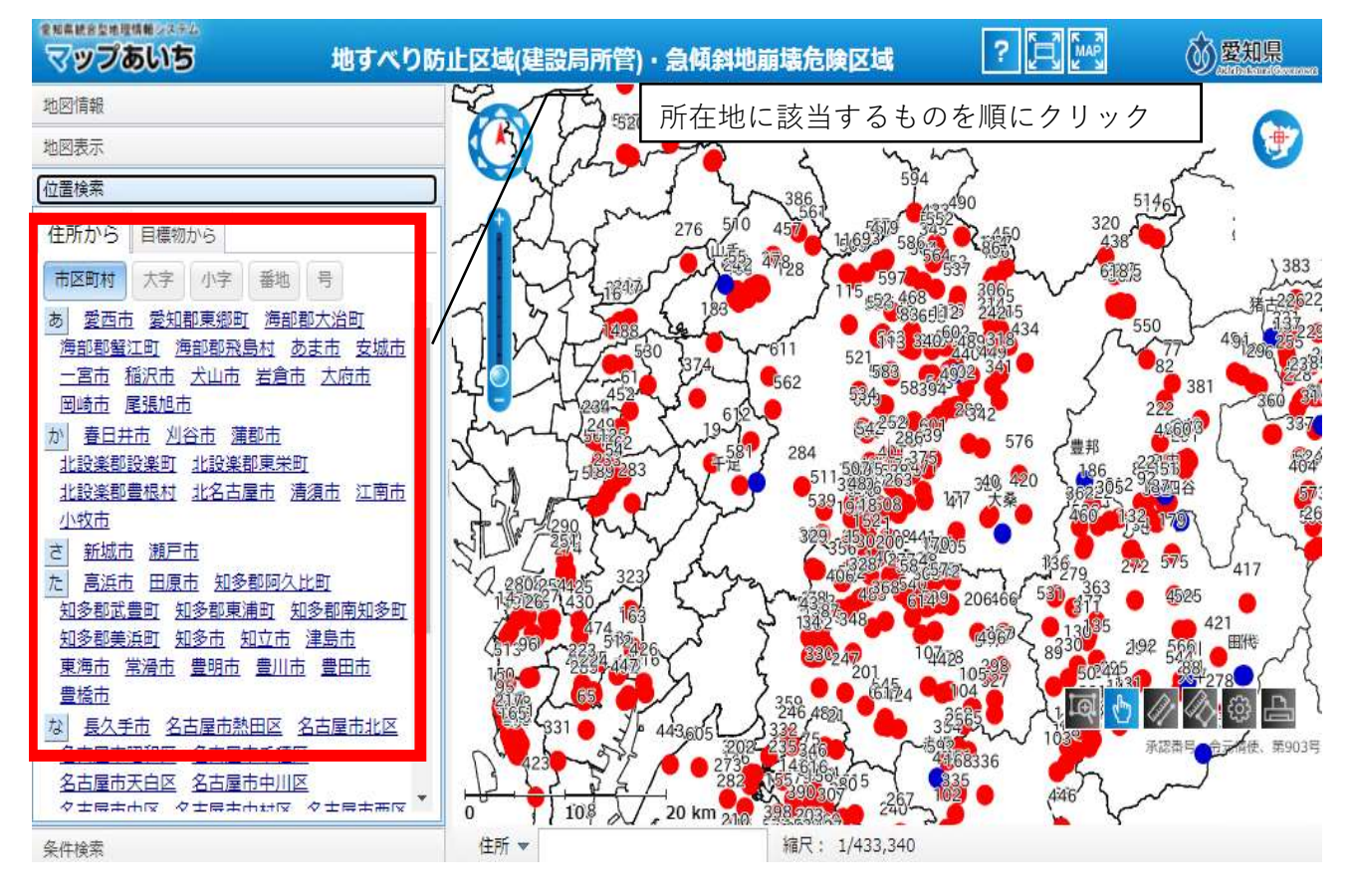

↓

(指定した位置に地図がスライドする)

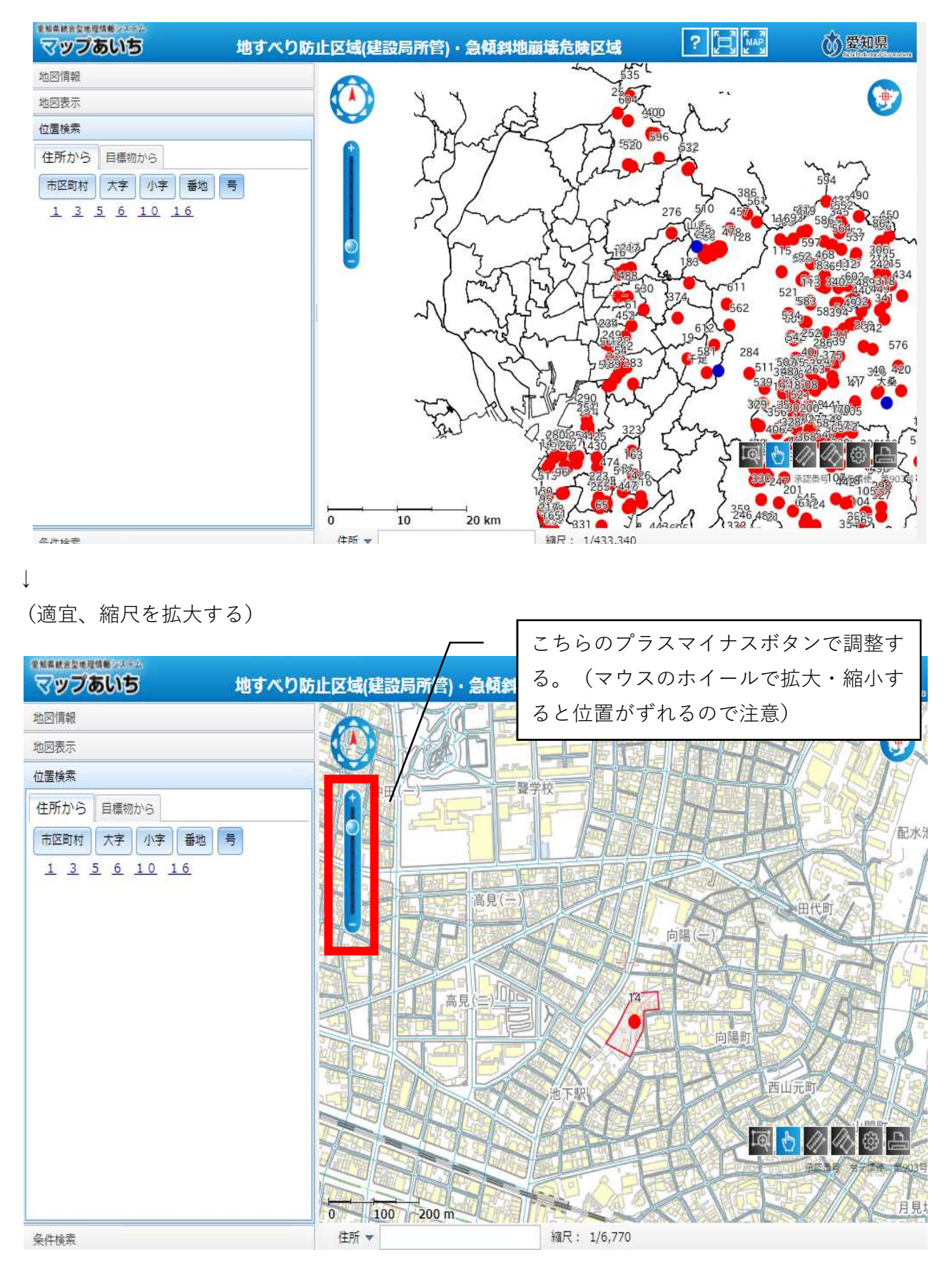

### ⑤表示を確認する

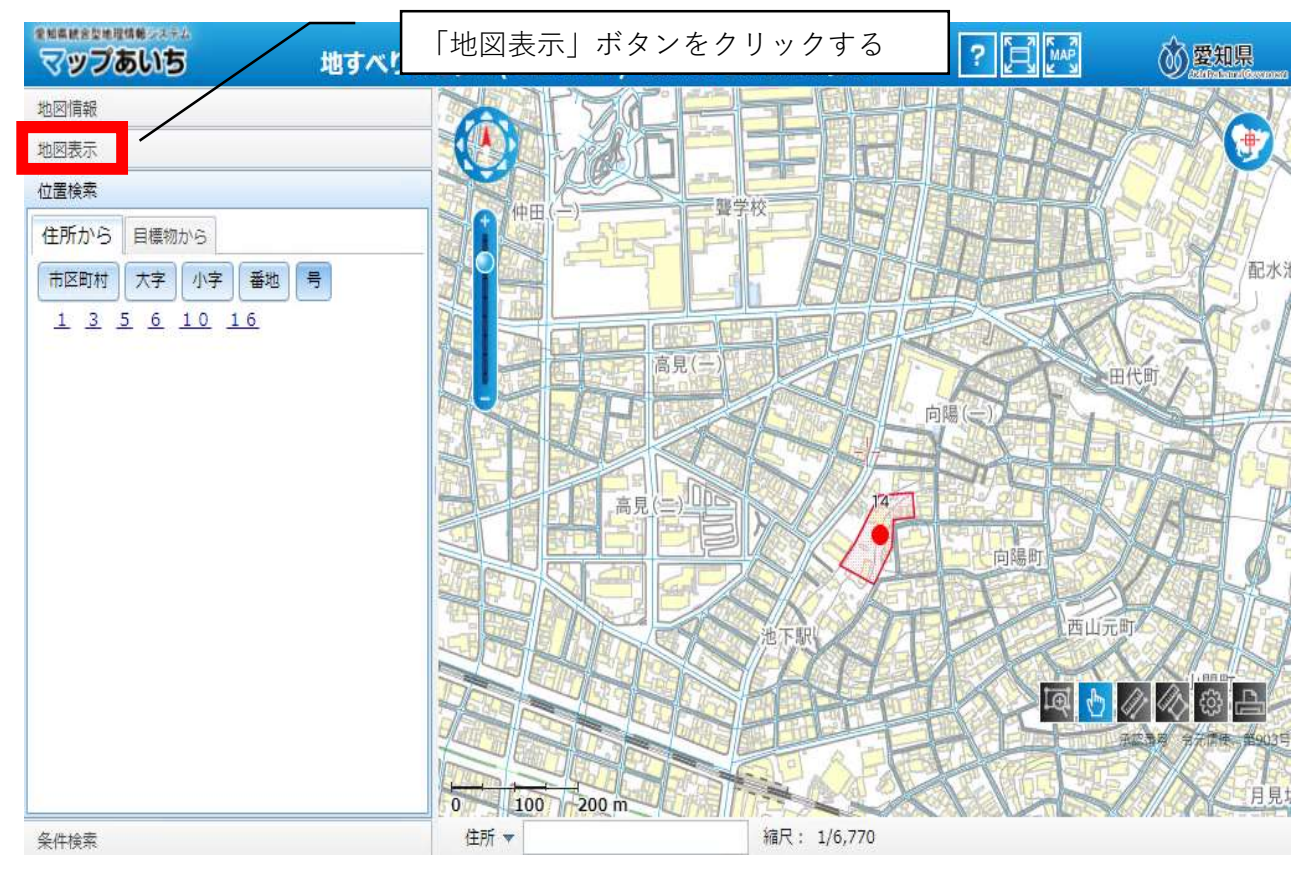

### (急傾斜地崩壊危険区域に該当するか確認する)

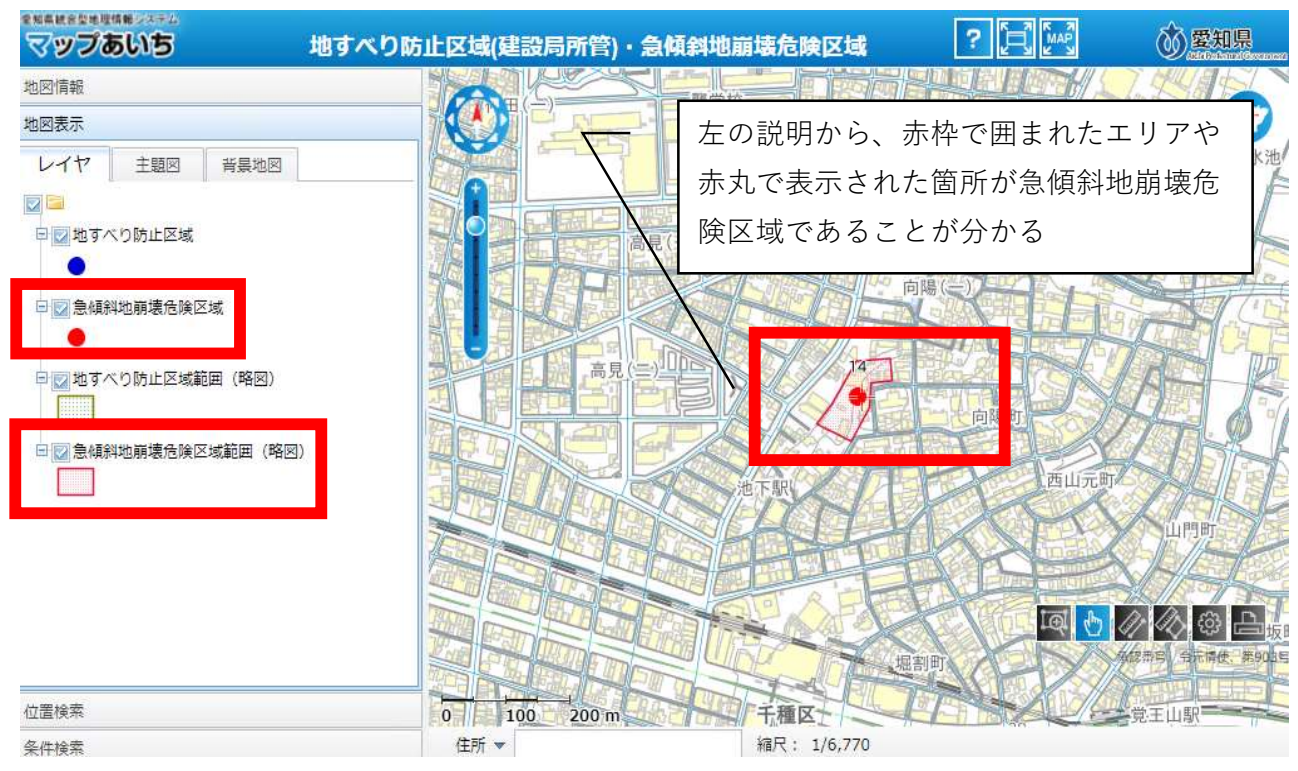

↓

自施設が表示区域の付近にある場合は、マップ表示前の留意事項のとおり、建設事務所に問い合わ せ正確に確認する。該当するようであれば、協議申込書の様式中「急傾斜地崩壊危険区域」に○を つける。